治験・臨床研究のデータベース統合に伴うデータ移行の実施について

令和5年3月2日

日本医師会 臨床試験登録システム(JMACCT-CTR)と日本医薬情報センター 臨 床試験情報(JapicCTI)からの臨床研究等提出・公開システム(jRCT)へのデー タ移行については、「治験・臨床研究のデータベース統合に伴うデータ移行の延 期に関するお知らせ」(令和5年2月 16 日)にて延期をお知らせしていましたが、 今般、以下の日程で実施することといたしました。

- **▶ iRCT データの更新停止期間: 令和5年3月2日 (木) 17 時~6日 (月) 13** 時
	- ※ 臨床研究法の特定臨床研究にかかる変更申請と登録等の更新作業につ いては、法律に基づく期日に注意し、必要なものは期限前に登録をお願 いします。
- ➢ JMACCT-CTR 及び JapicCTI データの移行後の更新・閲覧開始時期:令和5年 3月6日(月)13 時
- ➢ jRCT の閲覧停止期間:令和5年3月3日(金)21 時~6日(月)13 時

3月 1(水) | 2(木) | 3(金) | 4(土) | 5(日) | 6(月) | 7(火) | 8(水) | 9(木) jRCT  $17:00$  21:00 13:00 更新・閲覧可 閲覧 のみ 可 閲覧停止 (令和5年3月3日 21 時  $\sim$  3月6日 13時) 更新・ 閲覧可

(参考)データ移行スケジュール

なお、jRCT の更新・閲覧再開日当日はアクセスが集中することが見込まれます ので、更新及び新規登録については、可能な限り翌日以降にご対応いただきます よう、ご理解ご協力をお願い申し上げます。

(留意事項)

【情報を更新される方へ】

- ・ JMACCT-CTR と JapicCTI の試験を jRCT 上で編集するためのユーザーアカ ウント(ユーザ ID)と初回ログインの詳細は別添をご参照ください。
- ・ 移行された試験については、下記のとおり取り扱います。
	- ※ 新たに jRCT 番号を付与します。JMACCT-CTR と JapicCTI の試験 ID は、 他の臨床研究登録機関発行の研究番号として移行するため、jRCT 上で も引き続き検索可能です。
		- ※ 入力仕様や公開/非公開区分は、JMACCT-CTR と JapicCTI のそれぞれの 仕様を踏襲します。
		- ※ その他の詳細な移行ルールにつきましては移行後に jRCT のトップペ ージの「重要なお知らせ」に掲載いたします。
- JMACCT-CTR と JapicCTI の各試験のダイレクトリンクの URL は無効になり ますので、移行後に jRCT の各試験の URL への変更をお願いいたします。

【情報を閲覧される方へ】

・ jRCT 上でも、JMACCT-CTR と JapicCTI の試験 ID による検索が可能です。

(照会先) 厚生労働省医政局研究開発政策課 治験推進室長補佐 片岡 臨床研究管理係長 山本 TEL : 03-5253-1111 内線 2689、4157

(別添)

JMACCT-CTR と JapicCTI の試験を jRCT 上で編集するためのユーザーアカウント(ユーザ ID)について

ユーザ ID について、jRCT、JMACCT-CTR、JapicCTI それぞれに登録されているメールアドレスを介して同 一ユーザの紐付けを行っており、今後のユーザ ID の取り扱いは以下の通りとなります。

複数のデータベースにおいて同じメールアドレスを使っていた場合、当該アドレスに紐付くユーザ ID は jRCT>JMACCT-CTR>JapicCTI の優先順位で適用されます。移行後は、この優先順位における下位の ID は使えませんのでご注意ください。

JMACCT-CTR のログイン ID、JapicCTI の登録者ログイン ID でログインする場合、初回ログイン時に以下の 手順に沿ってパスワード発行を行ってください。 jRCT のユーザ ID については従来通りログインが可能で す。

<パスワード発行フロー>

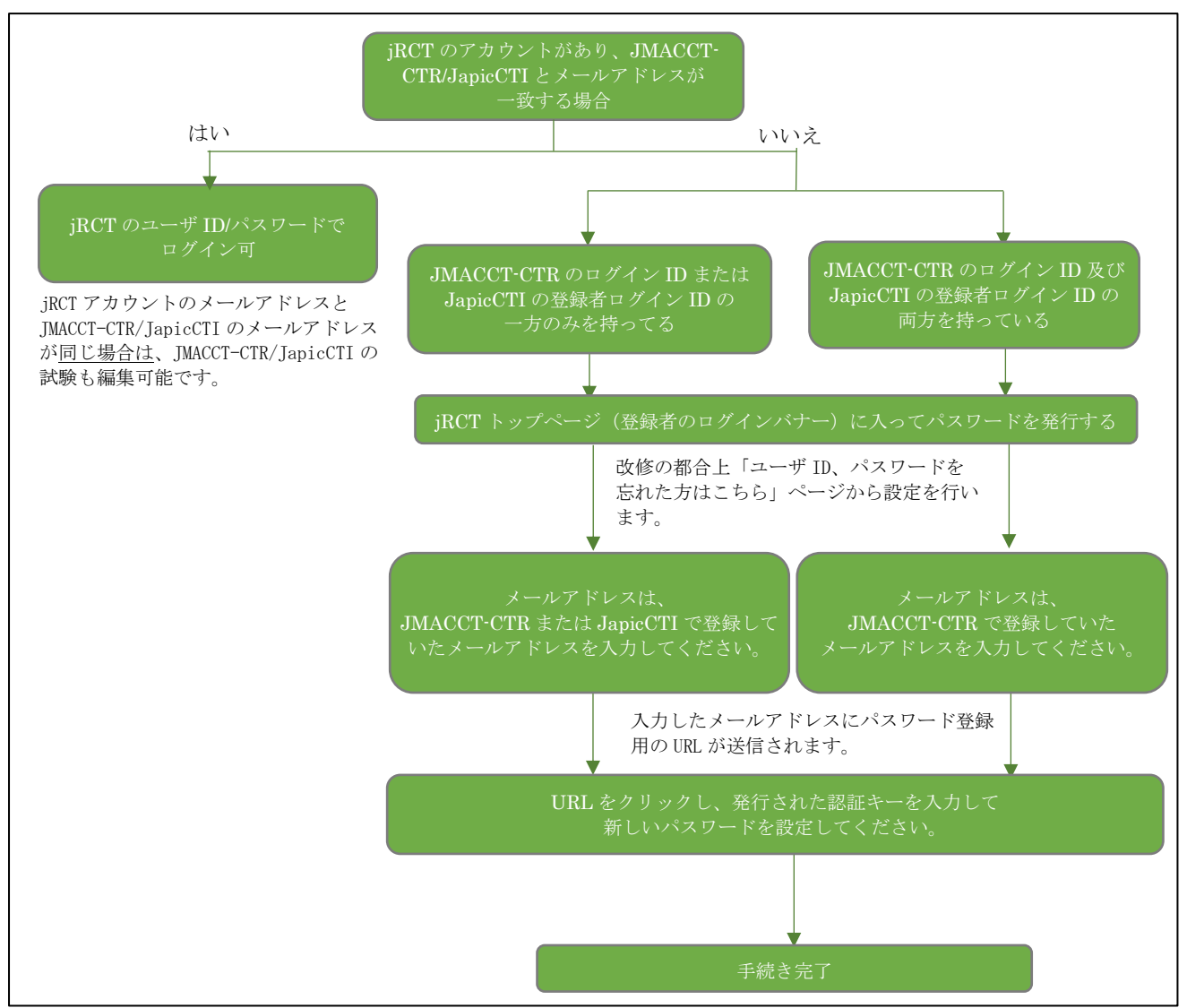

<JMACCT-CTR のログイン ID、JapicCTI の登録者ログイン ID をお使いの場合のパスワード発行の作業の 詳細>

## Step1. トップ画面にアクセスします

### Step2. 「登録者ログイン画面へ」ボタンをクリックします

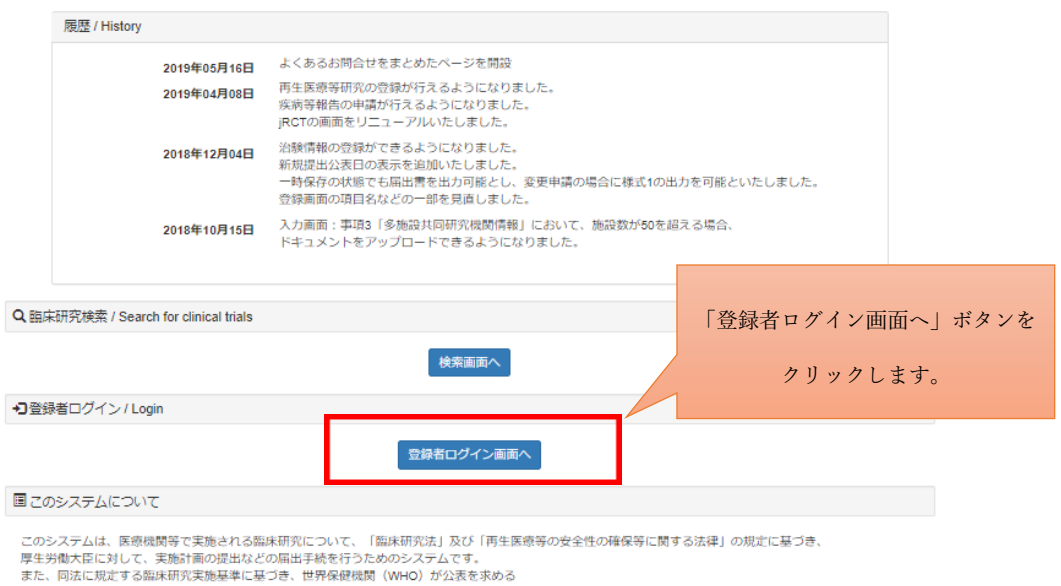

# Step3. 「ユーザ ID、パスワードを忘れた方はこちら」のリンクをクリックします

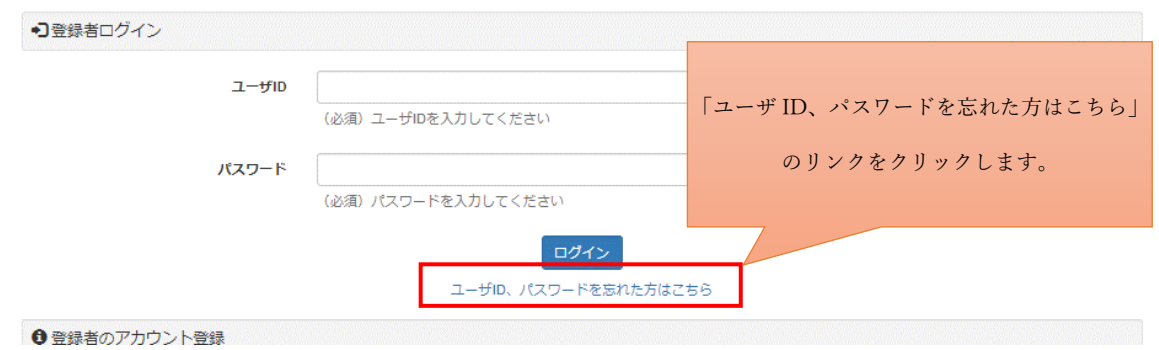

## Step4. メールアドレスを入力し、「送信」ボタンをクリックします

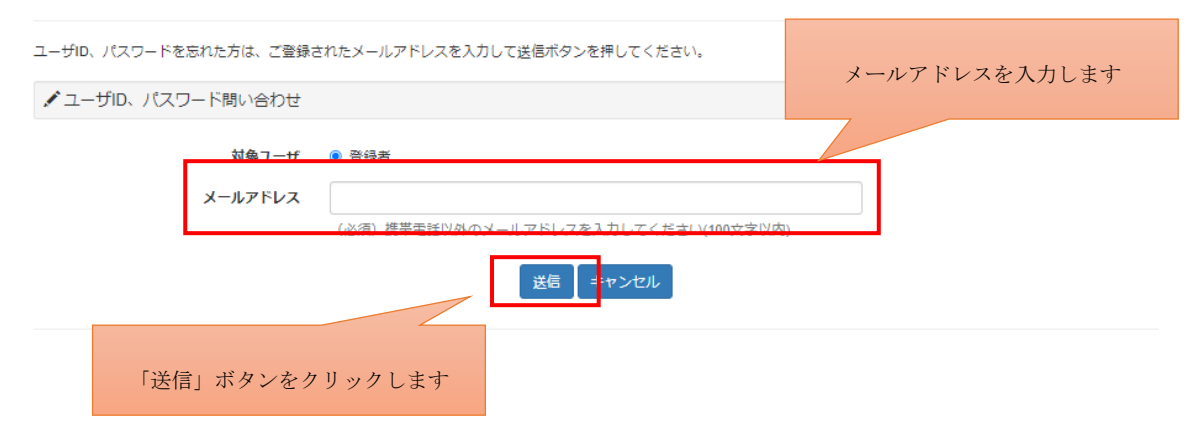

#### Step5. 認証キーのメモを取ります

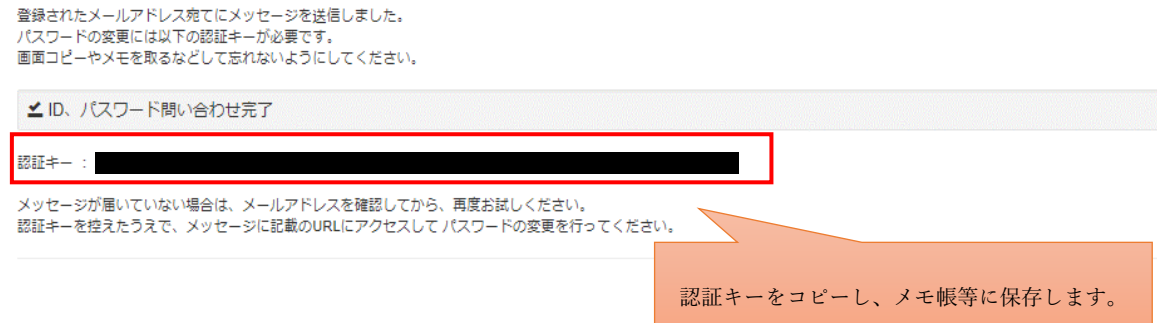

#### Step6. メールを確認し、URL をクリックします

メール記載 URL と認証キーが対応するようになっております。 複数回認証キーを発行された場合は、入力予定の認証キーに対応するメールに記載された URL をクリックしてください。

### Step7. 認証キーを入力します

メモした認証キーを入力します。

この時、先頭と末尾に空白が入らないように注意してください。

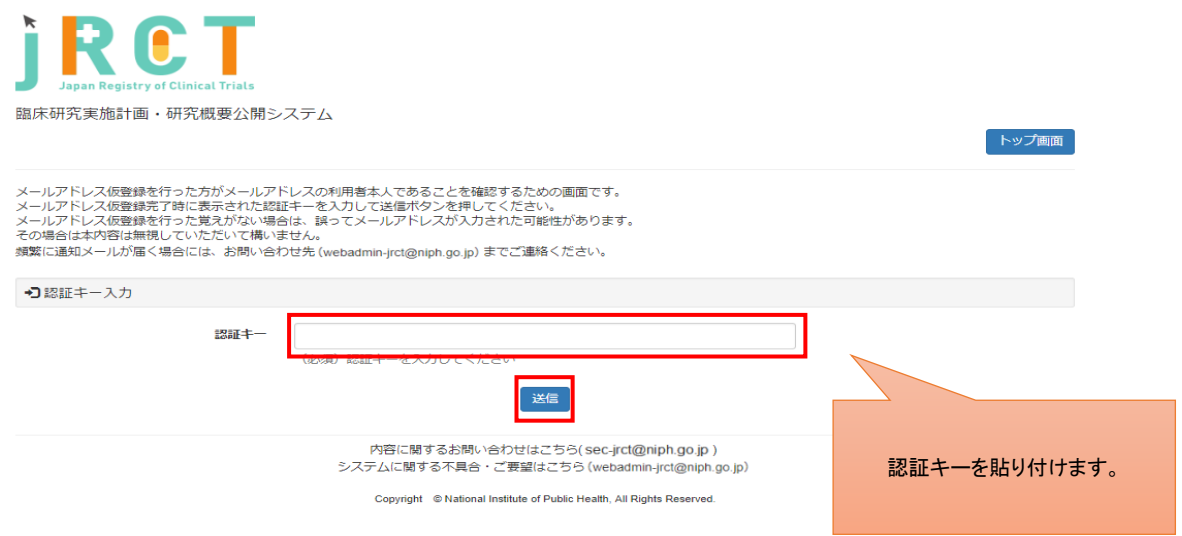

#### Step8. ユーザ ID を確認し、パスワードを設定します

パスワードは8桁以上で設定してください。

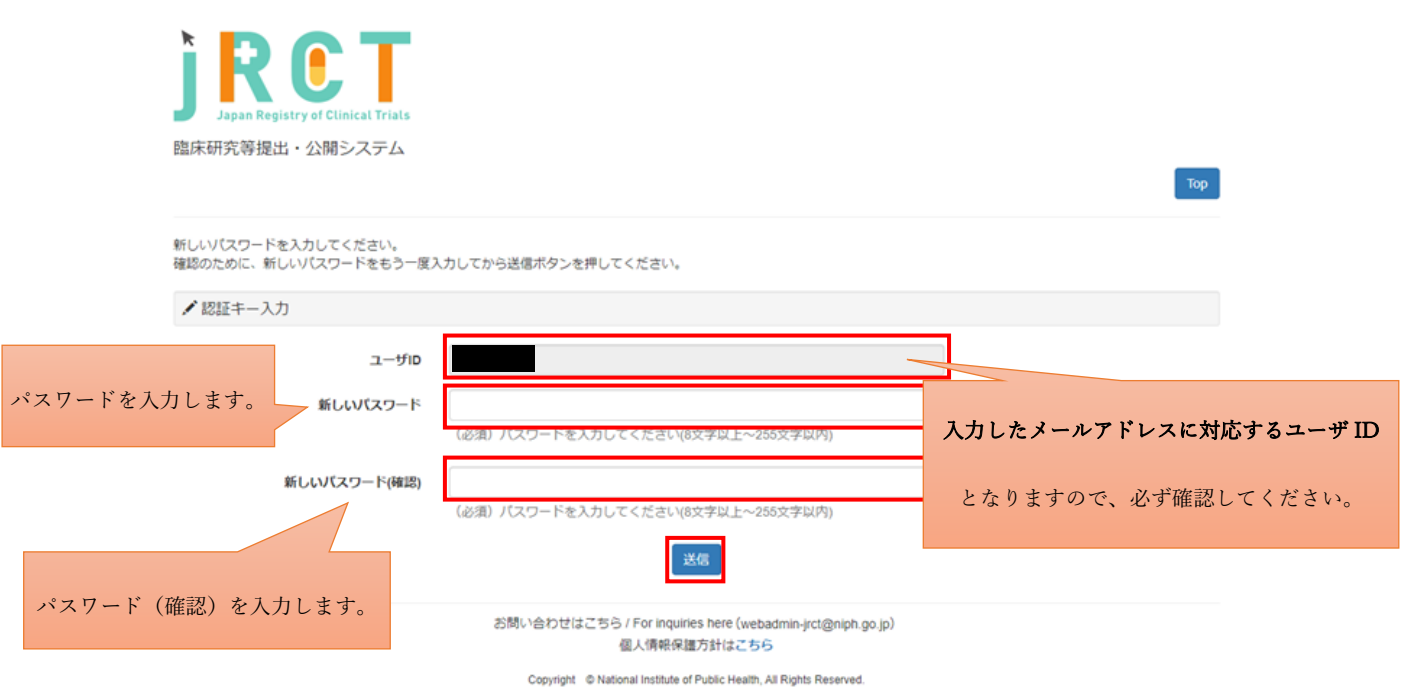

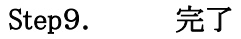

手続きは以上です。トップ画面に戻り、ログインできることを確認してください。 登録したユーザID、パスワードは忘れないようメモ等お願いします。

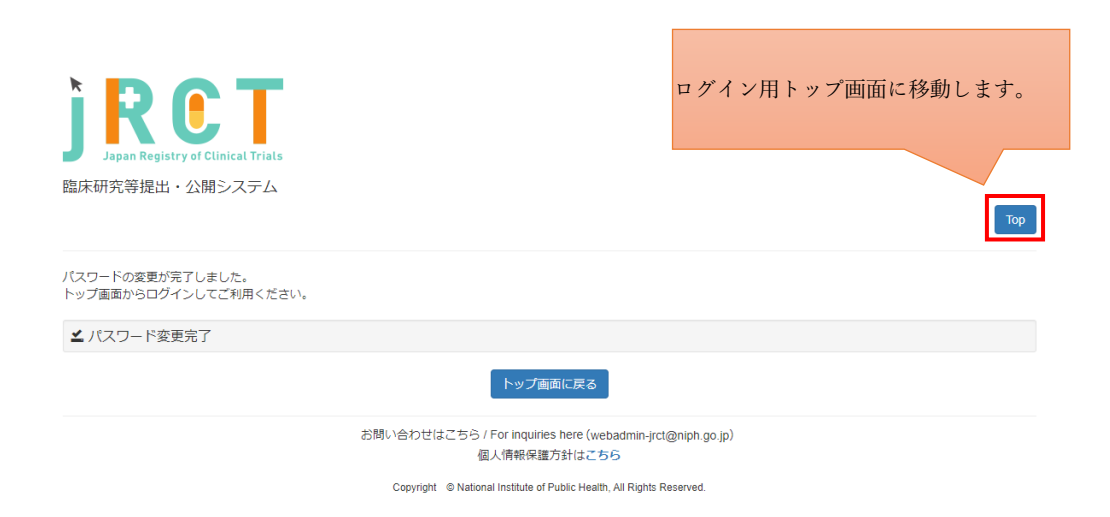